## **VEJLEDNING**

## - sådan skifter du kundeforhold nemt -

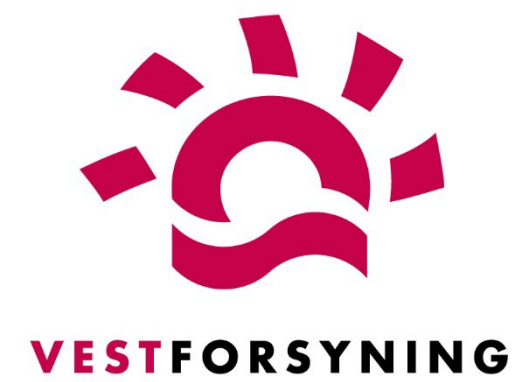

**MinForsyning 2.0**

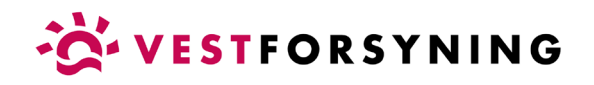

## Skift kundeforhold nemt

1. Klik på hurtigvælgeren øverst i højre hjørne

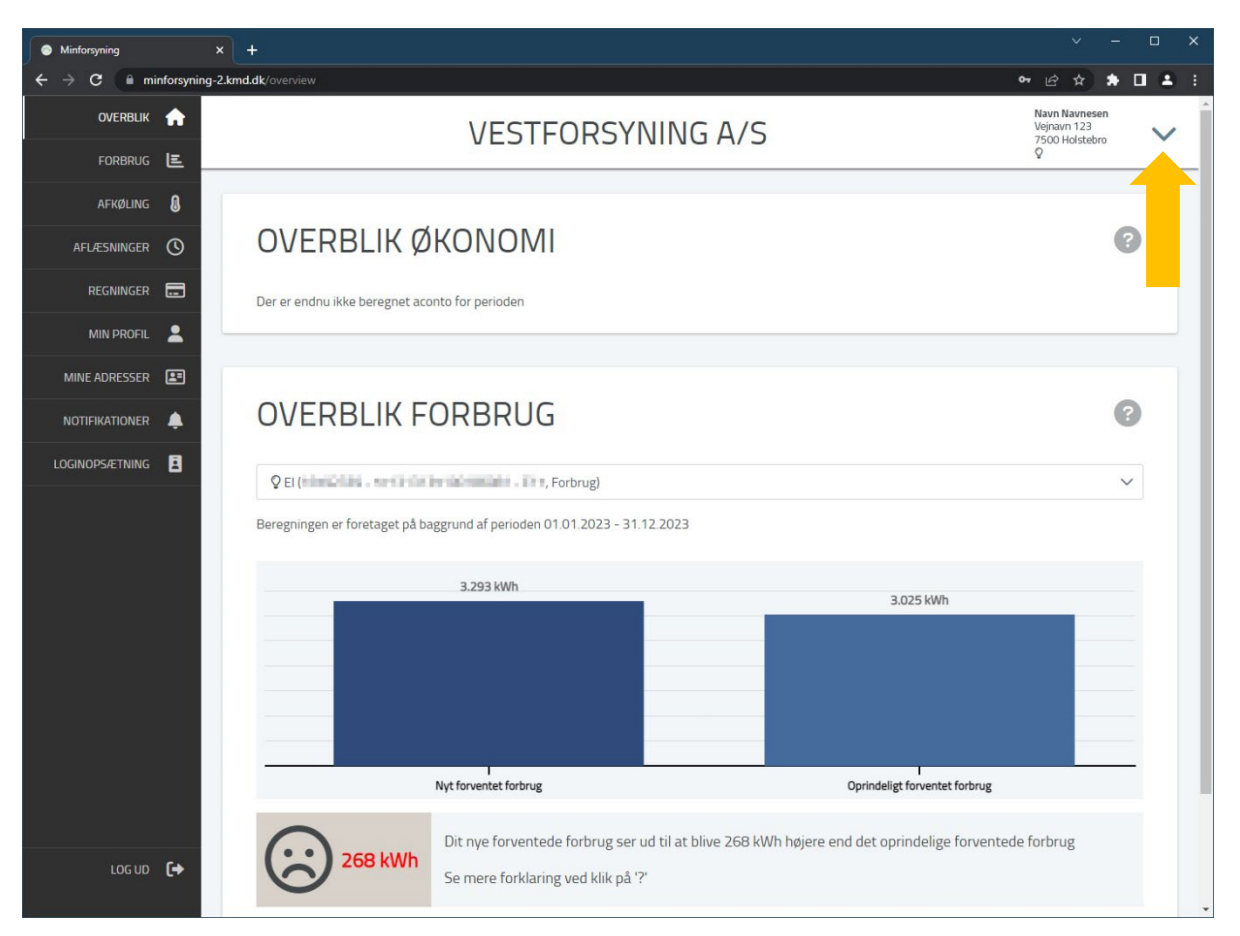

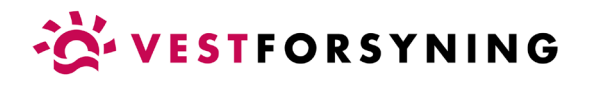

2. Det aktive kundeforhold er markeret med blåt

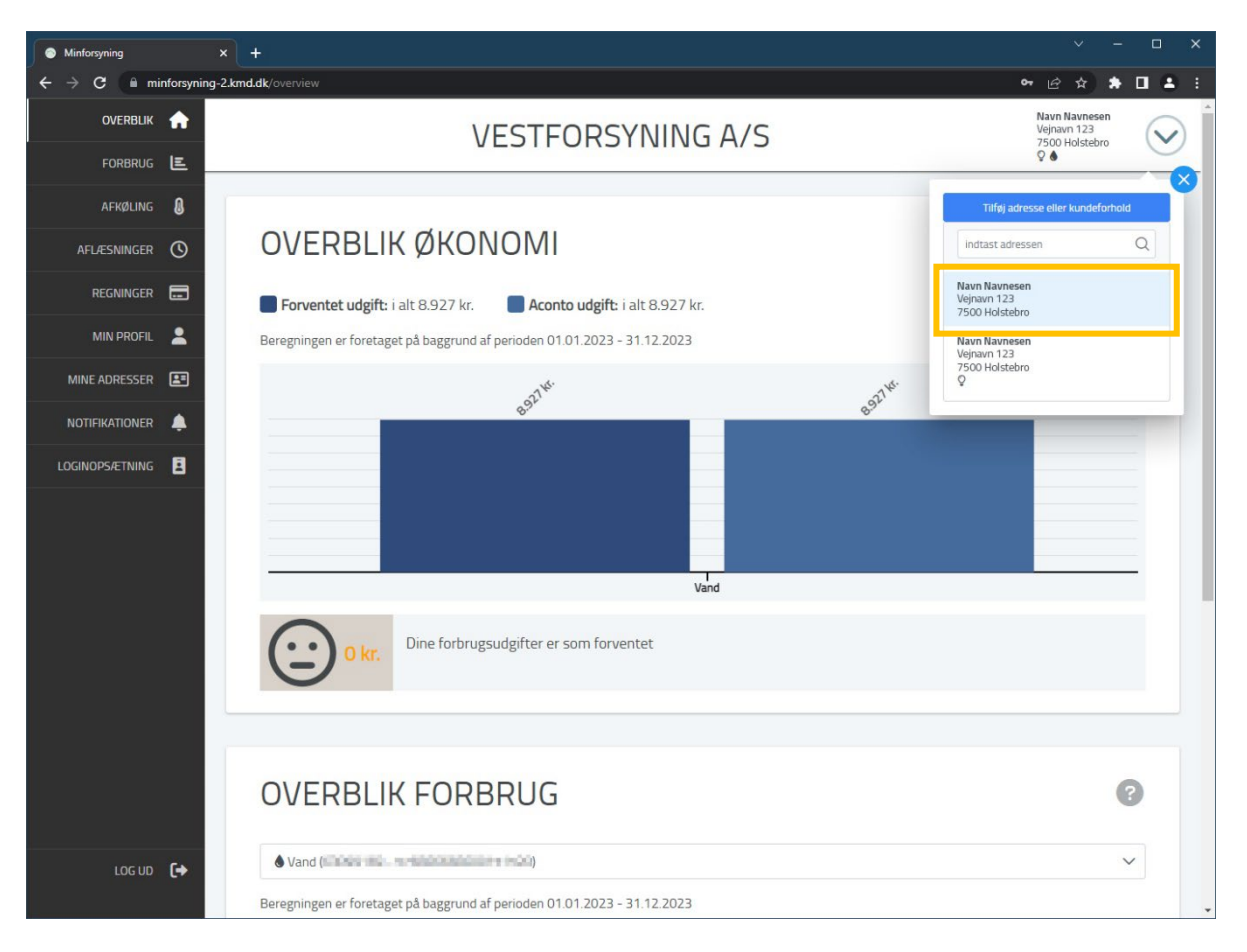

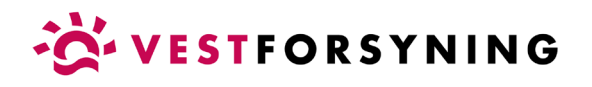

3. Klik på det andet kundeforhold for at skifte

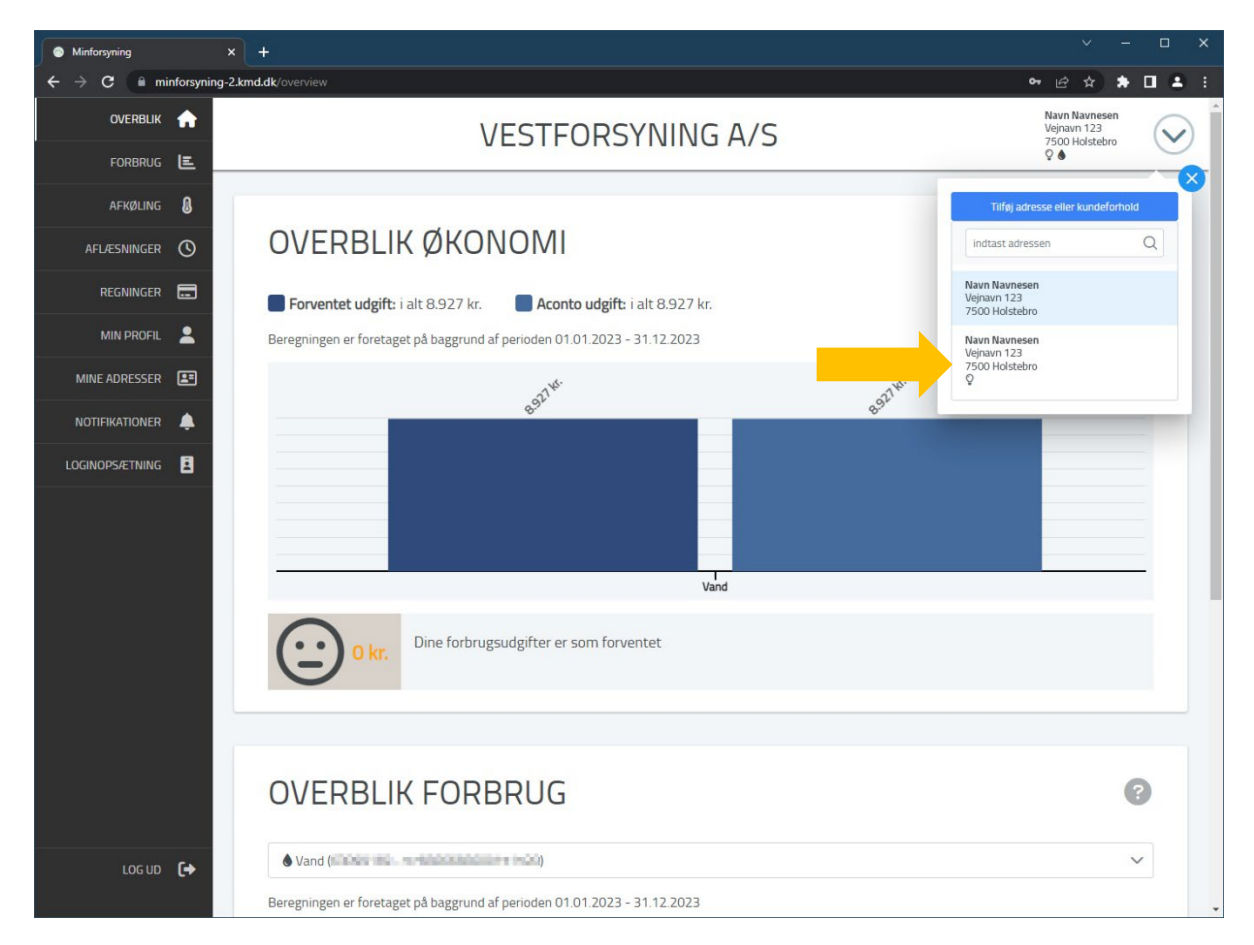

4. Tip: Mangler et kundeforhold, kan du tilføje ved at klikke på "Tilføj adresse eller kundeforhold"